<span id="page-0-0"></span>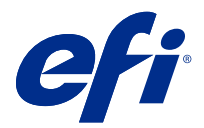

# Konfigurowanie ustawień serwera Fiery server

# Uzyskiwanie dostępu do programu Configure

Po uruchomieniu Fiery server po raz pierwszy lub zainstalowaniu oprogramowania systemowego musisz skonfigurować Fiery server. Jeżeli nie przeprowadzisz konfiguracji, zastosowane zostaną ustawienia domyślne. Sprawdź, czy ustawienia są odpowiednie dla Twojego środowiska drukowania. Jeżeli w Twoim środowisku sieciowym lub środowisku drukowania wprowadzone zostaną zmiany, ustawienia mogą również wymagać skorygowania.

Możesz skonfigurować Fiery server z poziomu komputera klienckiego za pomocą programu Configure, do którego możesz uzyskać dostęp z następujących lokalizacji:

- **•** Command WorkStation
- **•** WebTools (za pomocą obsługiwanej przeglądarki internetowej)

# **Dostęp do programu Configure z poziomu Command WorkStation**

- **1** Z poziomu Command WorkStation połącz się z odpowiednim serwerem Fiery server i zaloguj się jako Administrator.
- **2** Wykonaj jedną z następujących czynności, aby uruchomić program Configure:
	- **•** W Centrum urządzeń wybierz kartę Informacje ogólne, a następnie kliknij element Configure w prawym dolnym rogu.
	- **•** W menu Serwer kliknij Configure.
- **3** W programie Configure zmień opcje bieżącej konfiguracji serwera Fiery server.

# **Dostęp do programu Configure z poziomu WebTools**

Program Configure umożliwia skonfigurowanie serwera Fiery server. Konfiguracja jest wymagana po pierwszym włączeniu serwera Fiery server lub zainstalowaniu oprogramowania systemowego. Program Configure umożliwia także określenie informacji o środowisku sieciowym i preferencjach drukowania dla zadań wysyłanych przez użytkowników do serwera Fiery server.

**1** Uruchom przeglądarkę internetową i wpisz adres IP serwera druku Fiery server.

**2** W aplikacji WebTools kliknij kartę Configure.

**Uwaga:** Jako środek bezpieczeństwa WebTools jest przeznaczony do pracy tylko za pośrednictwem protokołu Hyper Text Transfer Protocol Secure (HTTPS). Domyślnie narzędzie WebTools używa certyfikatu z podpisem własnym utworzonego przez serwer Fiery server. Powoduje to wyświetlanie przez przeglądarkę komunikatu o błędzie certyfikatu podczas uzyskiwania dostępu do narzędzia WebTools. Można bez obaw zignorować ten komunikat i otworzyć WebTools.

**3** Zaloguj się z uprawnieniami administratora.

# Konfigurowanie serwera

Program Configure umożliwia skonfigurowanie serwera Fiery server. Konfiguracja jest wymagana po pierwszym włączeniu serwera Fiery server lub zainstalowaniu oprogramowania systemowego. Program Configure umożliwia także określenie informacji o środowisku sieciowym i preferencjach drukowania dla zadań wysyłanych przez użytkowników do serwera Fiery server.

**Uwaga:** Niektóre opcje programu Configure mogą nie być obsługiwane przez dany serwer Fiery server.

Aby uzyskać informacje o opcjach programu Configure, które nie zostały omówione w tej Pomocy, zapoznaj się z częścią *Konfiguracja i instalacja* w zestawie dokumentacji użytkownika.

# **Przepływ roboczy konfiguracji**

W programie Configure można wyświetlić i skonfigurować ustawienia serwera Fiery server wymagane do drukowania i przetwarzania zadań przez sieć.

- **1** Aby wyświetlić ustawienia konfiguracji, z poziomu Command WorkStation połącz się z odpowiednim serwerem Fiery server i kliknij kolejno Centrum urządzeń > Ogólne > Konfiguracja serwera.
- **2** Aby zmienić ustawienia, kliknij przycisk Configure w prawym dolnym rogu. Alternatywne metody uzyskania dostępu do programu Configure: zob. [Uzyskiwanie dostępu do programu](#page-0-0) [Configure](#page-0-0) na stronie 1.
- **3** W programie Configure przejdź do ustawienia, które chcesz zmienić.
- **4** Po dokonaniu zmiany ustawienia dla danej opcji kliknij przycisk Anuluj lub Zapisz.
- **5** Po zakończeniu wprowadzania zmian uruchom ponownie serwer Fiery server.

**Uwaga:** Wprowadzone zmiany zostaną zastosowane dopiero po ponownym uruchomieniu serwera Fiery server.

# **Użytkownicy i grupy**

Uprawnienia użytkowników uzyskujących dostęp do serwera Fiery server można definiować, przypisując ich do grup. Domyślnie jest dostarczanych kilka grup. Można również tworzyć nowe grupy. Wszyscy użytkownicy w grupie dysponują takimi samymi uprawnieniami.

Informacje szczegółowe dotyczące użytkowników i grup można wyświetlić w aplikacji Configure > Konta użytkowników.

Oprócz przypisywania utworzonych użytkowników do grupy można dodawać użytkowników z globalnej listy adresowej organizacji. Aby to zrobić, należy najpierw włączyć usługi LDAP na serwerze Fiery server.

#### **Tworzenie nowych użytkowników**

Jeżeli użytkownicy nie znajdują się na globalnej liście adresów ani na liście kontaktów, można utworzyć ich ręcznie. Każda nazwa znajdująca się na liście kontaktów może być nazwą użytkownika przypisanego do grupy.

W grupach Administratorzy i Operatorzy istnieje użytkownik domyślny o nazwie odpowiednio "Administrator" lub "Operator".

- **1** W programie Configure wybierz Konta użytkowników.
- **2** Kliknij przycisk Lista kontaktów Fiery.
- **3** W oknie dialogowym Lista kontaktów Fiery kliknij przycisk Dodaj użytkownika.
- **4** W oknie dialogowym Utwórz użytkownika podaj wymagane informacje. Kliknij przycisk Utwórz.
- **5** Kliknij przycisk Zamknij.

#### **Tworzenie grup**

Utworzenie grupy wymaga zdefiniowania jej uprawnień. Podczas tworzenia grupy można dodać do niej nowych lub istniejących użytkowników; można też utworzyć grupę bez dodawania użytkowników i dodać ich później.

Aby dodać użytkowników z globalnej listy adresów organizacji, należy najpierw włączyć usługi LDAP na serwerze Fiery server w programie Configure.

- **1** Aby ograniczyć drukowanie do wyłącznie autoryzowanych użytkowników, w programie Configure, w opcji Zabezpieczenia > Uprawnienia drukowania ustaw Zezwól na drukowanie od na opcję Autoryzowani użytkownicy.
	- **•** Jeżeli wybrana zostanie opcja Wszyscy użytkownicy, każdy użytkownik może drukować do serwera Fiery server, bez względu na to, czy zdefiniowano go jako użytkownika, dodano użytkowników do grupy czy przypisano uprawnienia do grupy.
	- **•** Jeżeli wybrano ustawienie Autoryzowani użytkownicy, drukować mogą tylko użytkownicy z grup, dla których włączono uprawnienia do drukowania. Ponadto użytkownicy w grupie Goście nie mogą drukować, o ile nie ustawiono dla niej uprawnień do drukowania w inny sposób. Domyślnie grupa Goście nie ma uprawnień do drukowania.

**Uwaga:** Jeżeli dana drukarka także udostępnia metodę uwierzytelniania, jednoczesne użycie metod uwierzytelniania drukarki i serwera Fiery server może być niemożliwe.

**2** W polu Konta użytkowników kliknij opcję Dodaj grupę.

Zostanie wyświetlona bieżąca lista grup, zawierająca kilka grup domyślnych.

- **3** W oknie dialogowym Dodaj grupę wprowadź nazwę i opis grupy.
- **4** Wybierz odpowiednie uprawnienia dla grupy.

**Uwaga:** Te uprawnienia mogą nie być obsługiwane przez niektóre serwery Fiery server.

- **•** Kalibracja umożliwia członkom tej grupy kalibrowanie serwera Fiery server. W grupach domyślnych uprawnienie to należy wyłącznie do grup Administratora i Operatora. W grupach utworzonych przez użytkownika uprawnienie to należy do użytkowników.
- **•** Utwórz ustawienia wstępne serwera umożliwia członkom tej grupy zapisanie zestawu opcji drukowania, które użytkownicy mogą wybrać dla zadania.
- **•** Skrzynka pocztowa Fiery umożliwia członkom tej grupy korzystanie z indywidualnych skrzynek pocztowych do skanowania.
- **•** Zarządzaj kolejnością zadań umożliwia członkom tej grupy tworzenie, edycję i usuwanie ustawień wstępnych serwera i drukarek wirtualnych.
- **•** Drukuj czarno-białe ogranicza drukowanie tylko do czarno-białego.
- **•** Drukuj w kolorze i czarno-białe umożliwia użytkownikom drukowanie w kolorze i w skali szarości.

**Uwaga:** Jeżeli opcja Zezwól na drukowanie od jest ustawiona na wartość Autoryzowani użytkownicy, Fiery server nadal pozwala na przesyłanie zadań bez uwierzytelnienia z Hot Folders.

- **5** Wykonaj jedną z następujących czynności:
	- **•** Aby utworzyć grupę bez dodawania użytkowników, kliknij przycisk Zapisz.
	- **•** Aby dodać użytkowników do grupy, kliknij przycisk Zapisz i dodaj użytkowników.

Jeżeli zostanie wybrany przycisk Zapisz i dodaj użytkowników, wyświetlane będzie okno dialogowe Przypisz użytkownika.

- **6** W oknie dialogowym Przypisz użytkownika dodaj lub usuń użytkowników w jednej z następujących lokalizacji: Lista kontaktów Fiery lub Globalna lista adresów.
	- **•** Lista kontaktów Fiery zawiera już utworzonych użytkowników.
	- **•** Globalna lista adresów obsługa protokołu LDAP musi być skonfigurowana i włączona. Zawiera nazwy z bazy danych organizacji.

Grupy utworzone w programie Configure, które współdzielą grupy domen uzyskane z serwera firmowego za pomocą protokołu LDAP, są aktualizowane dynamicznie. Jest to przydatne, ponieważ serwer Fiery server automatycznie weryfikuje zmiany (na przykład dodatkowych członków grup) w grupach domen LDAP i aktualizuje grupę serwera Fiery server.

#### **Dodawanie użytkowników do istniejących grup**

Można dodać istniejących użytkowników do istniejącej grupy lub utworzyć użytkowników i dodać ich do istniejącej grupy. Użytkowników można dodać do dowolnej liczby grup.

Utworzenie konta użytkownika nie powoduje przypisania mu żadnych uprawnień do momentu dodania go do grupy.

Jeżeli zezwalasz wszystkim użytkownikom na drukowanie bez uwierzytelnienia (w sekcji Zabezpieczenia > Uprawnienia drukowania ustaw opcję Zezwól na drukowanie od na Wszyscy użytkownicy), użytkownik, który nie należy do grupy, może drukować, ale nie ma żadnych innych uprawnień.

- **1** W programie Configure wybierz pozycję Konta użytkowników.
- **2** Wybierz grupę, do której chcesz dodać użytkowników.
- **3** Kliknij przycisk Przypisz użytkowników.
- **4** Przypisz użytkownika do odpowiednich grup, korzystając z następujących metod:
	- **•** Aby utworzyć nowego użytkownika i przypisać go do grupy, wybierz pozycję Utwórz i przypisz nowego użytkownika z listy rozwijanej, wpisz odpowiednie informacje w oknie dialogowym Utwórz użytkownika, a następnie kliknij przycisk Zapisz.
	- **•** Aby przypisać istniejące konto użytkownika do grupy, wybierz pozycję Dodaj z listy kontaktów. W oknie dialogowym Przypisz użytkowników wprowadź nazwę konta pod opcją Użytkownicy listy kontaktów Fiery, a następnie naciśnij klawisz Enter lub wybierz konto z listy i kliknij przycisk Dodaj użytkowników.
	- **•** Aby przypisać użytkownika z globalnej listy adresów, wybierz pozycję Dodaj z globalnej listy adresów. Jeżeli protokół LDAP jest skonfigurowany i włączony, lista ta zawiera nazwy użytkowników z bazy danych organizacji. Jeżeli widoczny jest przycisk Konfiguruj ustawienia protokołu LDAP, kliknij ten przycisk, aby skonfigurować ustawienia protokołu LDAP do współpracy z Command WorkStation.
- **5** Kliknij przycisk Zamknij po zakończeniu dodawania kont użytkowników do grup.

#### **Tworzenie skrzynek pocztowych dla zadań skanowania**

Aby utworzyć skrzynki pocztowe, należy dodać użytkowników do grupy z uprawnieniem Skrzynka pocztowa Fiery.

**1** Dodaj użytkowników do grupy.

Użytkowników można dodać do dowolnej grupy, niekoniecznie do domyślnej grupy Użytkownicy skanowania.

**2** Przypisz do grupy uprawnienie Skrzynka pocztowa Fiery.

Utworzone skrzynki pocztowe mają takie same nazwy jak użytkownicy.

#### **Usuwanie użytkowników z grup**

Istnieje możliwość usunięcia użytkownika z grupy. Zadania wysłane przez użytkownika do serwera Fiery server zostaną przetworzone, a w dzienniku zadań pozostanie nazwa użytkownika i określone informacje dotyczące zadania.

Użytkownik usunięty z grupy pozostaje na liście kontaktów Fiery.

**Uwaga:** Nie można usuwać użytkowników domyślnych o nazwie "Administrator" ani "Operator".

- **1** W programie Configure wybierz Konta użytkowników.
- **2** Wybierz grupę, w której znajduje się użytkownik.
- **3** Przesuń kursor myszy na nazwę użytkownika, którego chcesz usunąć z grupy. Wyświetlone zostaną ikony Edytuj i Usuń.
- **4** Kliknij ikonę Usuń. Użytkownik został usunięty z grupy, ale nie z listy kontaktów Fiery.

#### **Zmienianie atrybutów użytkownika**

Istnieje możliwość zmiany atrybutów użytkownika, takich jak hasło i adres e-mail. Jeżeli użytkownik jest już zalogowany, wprowadzone zmiany są uwzględniane po jego wylogowaniu i ponownym zalogowaniu.

Aby zmienić domyślne hasło użytkownika Administrator i Operator, można wykonać poniższą procedurę lub skonfigurować nowe hasło.

- **1** W programie Configure wybierz Konta użytkowników.
- **2** Kliknij przycisk Lista kontaktów Fiery.
- **3** Przesuń kursor na nazwę użytkownika. Wyświetli się ikona Edytuj.
- **4** Kliknij ikonę Edytuj. W oknie dialogowym Edytuj użytkownika edytuj atrybuty użytkownika i kliknij przycisk Zapisz.

#### **Zmiana uprawnień grupy**

- **1** W programie Configure wybierz Konta użytkowników.
- **2** Przesuń kursor na nazwę grupy. Zostanie wyświetlona ikona Edytuj.
- **3** Kliknij ikonę Edytuj. W oknie dialogowym Edytuj grupę zaznacz uprawnienia (lub usuń ich zaznaczenia) i kliknij przycisk Zapisz.

**Uwaga:** Te uprawnienia mogą nie być obsługiwane przez niektóre serwery Fiery servers.

- **•** Kalibracja umożliwia członkom tej grupy kalibrowanie serwera Fiery server. W grupach domyślnych uprawnienie to należy wyłącznie do grup Administrator i Operator. W grupach utworzonych przez użytkownika uprawnienie to należy do użytkowników.
- **•** Utwórz ustawienia wstępne serwera umożliwia członkom tej grupy zapisanie zestawu opcji drukowania, które użytkownicy mogą wybrać dla zadania.
- **•** Skrzynka pocztowa Fiery umożliwia członkom tej grupy korzystanie z indywidualnych skrzynek pocztowych.
- **•** Zarządzaj kolejnością zadań umożliwia członkom tej grupy tworzenie, edytowanie i usuwanie ustawień wstępnych serwera i drukarek wirtualnych.
- **•** Drukuj czarno-białe ogranicza drukowanie tylko do czarno-białego.
- **•** Drukuj w kolorze i czarno-białe umożliwia członkom drukowanie w kolorze i w skali szarości.
- **•** Edytuj zadania umożliwia członkom edytowanie zadań dostępnych w kolejce zadań przechowywanych lub wydrukowanych.

#### **Usuwanie użytkowników lub grup**

Użytkownika można całkowicie usunąć z kontrolera Fiery server. Zadania wysłane przez użytkownika do serwera Fiery server zostaną przetworzone, a w dzienniku zadań pozostanie nazwa użytkownika i określone informacje dotyczące zadania.

Usunięcie grupy nie spowoduje usunięcia użytkowników w tej grupie z systemu.

**Uwaga:** Nie można usunąć użytkowników domyślnych o nazwie Administrator, Operator lub Gość, nie można też usunąć grupy Administratorzy, Operatorzy ani Goście.

**1** W programie Configure wybierz Konta użytkowników.

- **2** Aby całkowicie usunąć użytkownika z serwera Fiery server, wykonaj następujące czynności:
	- a) Kliknij przycisk Lista kontaktów Fiery.
	- b) W oknie dialogowym Lista kontaktów Fiery przesuń kursor myszy na nazwę użytkownika, którego chcesz usunąć.

Wyświetlone zostaną ikony Edytuj i Usuń.

**Uwaga:** Ikona Usuń jest widoczna tylko wtedy, jeżeli masz uprawnienia do usunięcia tego użytkownika.

- c) Kliknij ikonę Usuń. Użytkownik został całkowicie usunięty z serwera Fiery server.
- d) Kliknij przycisk Zamknij.
- **3** Aby usunąć grupę, wykonaj następujące czynności:
	- a) W kolumnie Grupy przesuń kursor myszy na nazwę grupy, którą chcesz usunąć. Wyświetlone zostaną ikony Edytuj i Usuń.

**Uwaga:** Ikona Usuń jest widoczna tylko wtedy, jeżeli masz uprawnienia do usunięcia tej grupy.

b) Kliknij ikonę Usuń. Po wyświetleniu żądania potwierdzenia kliknij przycisk Tak. Grupa została całkowicie usunięta z serwera Fiery server.

## **Konfiguracja serwera**

Wydrukowanie strony Konfiguracja w celu sprawdzenia aktualnych ustawień serwera Fiery server. Można wykonywać czynności takie, jak określanie ustawień ogólnych, ustawianie opcji zadań, konfigurowanie haseł administratora i operatora, zarządzanie dziennikiem zadań i określanie ustawień JDF.

#### **Ustawianie nazwy serwera Fiery server**

Użytkownik może określić nazwę serwera Fiery server i skonfigurować inne opcje ogólne.

- **1** W programie Configure wybierz kolejno pozycje Serwer Fiery > Nazwa serwera.
- **2** Wprowadź nazwę serwera Fiery server, która będzie wyświetlana w sieci.

**Uwaga:** W przypadku stosowania wielu serwerów Fiery server należy nadać im różne nazwy.

#### **Wybieranie ustawień regionalnych serwera Fiery server**

Można określić język serwera Fiery server i inne ustawienia regionalne, takie jak format daty i liczb, jednostki miary, domyślne rozmiary papieru, obszar kolorów oraz data i godzina.

Można również przypisać internetowy serwer NTP (Network Time Protocol) w celu automatycznego ustawiania daty i godziny.

**Uwaga:** W przypadku ręcznego ustawienia daty lub godziny i jednoczesnego wybrania opcji Ustaw datę i godzinę automatycznie serwer Fiery server będzie używać daty i godziny dostarczanych przez serwer NTP.

#### **Konfigurowanie języka i ustawień regionalnych**

Po wybraniu języka ustawienia regionalne (oprócz godziny i daty) są konfigurowane automatycznie na podstawie dokonanego wyboru. W razie potrzeby można również zmienić dowolne ustawienie ręcznie.

- **1** W programie Configure wybierz kolejno Serwer Fiery > Ustawienia regionalne.
- **2** Wybierz język z listy Język serwera.
- **3** Aby zmienić poszczególne ustawienia regionalne (na przykład tylko Jednostki miary), można je zmodyfikować odpowiednio do potrzeb.
- **4** Zapisz zmiany.

**Uwaga:** Aby zastosować zmianę języka, należy ponownie uruchomić serwer Fiery server.

#### **Ręczne konfigurowanie daty i godziny**

Funkcja Ustawienia regionalne umożliwia ręczne wybranie strefy czasowej oraz ustawień czasu letniego i zimowego.

- **1** W programie Configure wybierz kolejno Serwer Fiery > Ustawienia regionalne.
- **2** Podaj datę i godzinę.

#### **Automatyczne konfigurowanie daty i godziny**

Można użyć mechanizmu automatycznego ustawiania daty i godziny, wybierając serwer czasu oraz czas między odpytaniami.

- **1** W programie Configure wybierz kolejno Serwer Fiery > Ustawienia regionalne.
- **2** Wybierz opcję Ustaw datę i godzinę automatycznie, a następnie kliknij łącze Zarządzaj.
- **3** Wybierz serwer czasu i czas między odpytaniami.

Czas między odpytaniami określa, jak często serwer Fiery server odbiera aktualizacje z serwera czasu.

#### **Ustawianie opcji zadań**

Można skonfigurować ustawienia opcji mających wpływ na wszystkie zadania, na przykład w zakresie domyślnego włączania kolejki wydruku.

**1** W programie Configure wybierz opcję Zarządzanie zadaniami > Kolejka wydruków, a następnie zaznacz pole wyboru Zapisz wydrukowane zadania.

W przypadku włączenia tej opcji można ponownie drukować zadania z kolejki Wydrukowane bez konieczności ich ponownego przesyłania do serwera Fiery server. Jeśli nie włączono tej opcji, wydrukowane zadania są usuwane z dysku twardego serwera Fiery server.

**2** W polu Zadania zachowane w kolejce wydruku wprowadź liczbę zadań, którą chcesz zachowywać w kolejce wydruku.

**Uwaga:** Ta opcja jest dostępna tylko w przypadku włączenia kolejki wydruku. Należy pamiętać, że zadania zapisywane w kolejce Wydrukowane zajmują miejsce na dysku twardym Fiery server.

- **3** Aby szybciej odbierać ponownie wydrukowane zadania z kolejki wydruku, zaznacz pole wyboru Zapisz dane rastrowe z zadaniami w kolejce wydruku. Nie będzie konieczności ponownego przetworzenia zadań przez serwer Fiery server podczas ich ponownego wydruku.
- **4** Aby wydrukować stronę początkową przy włączaniu lub ponownym uruchamianiu serwera Fiery server, wybierz opcję Serwer Fiery, a następnie zaznacz pole wyboru Drukuj stronę początkową.

Na stronie początkowej znajdują się informacje obejmujące serwer Fiery server, bieżącą datę i godzinę, ilość zainstalowanej pamięci, włączone protokoły sieciowe i opublikowane połączenia drukowania.

**5** Aby wyświetlić miniaturę podglądu zadania w Command WorkStation podczas jego przetwarzania, wybierz opcję Zarządzanie zadaniami, a następnie zaznacz pole wyboru Podgląd podczas przetwarzania.

Jeśli nie włączono tej opcji, użytkownicy mogą wyświetlać podgląd zadania, przetwarzając je i wstrzymując. Użytkownicy mający dostęp do programu Impose mogą wyświetlać podgląd wstrzymanego zadania, które nie zostało przetworzone.

**Uwaga:** Wybranie tej opcji może wydłużyć czas przetwarzania przez serwer Fiery server.

**6** Aby skonfigurować serwer Fiery server w celu rozpoczynania przetwarzania (rasteryzowania) dużych zadań przed ukończeniem ich buforowania, wybierz Zarządzanie zadaniami, a następnie zaznacz pole wyboru Przetwarzanie obrazu rastrowego podczas odbierania.

Przed włączeniem tej opcji należy rozważyć następujące kwestie:

- **•** Opcja przetwarzania obrazu rastrowego podczas odbierania nie obsługuje zadań PDF i VDP, ponieważ jest wymagane ich całkowite zbuforowanie przed rozpoczęciem przetwarzania.
- **•** Włączenie funkcji RIP podczas odbierania może spowodować drukowanie niektórych zadań niezgodnie z kolejnością ich odebrania za pośrednictwem sieci.
- **•** Aby zapewnić sekwencyjne drukowanie zadań w ramach przepływu roboczego FIFO (First In, First Out), możesz włączyć funkcję Drukowanie sekwencyjne w obszarze Przesyłanie zadań > Wydruk sekwencyjny a następnie zaznacz pole wyboru Włącz wydruk sekwencyjny.
- **•** W zależności od środowiska sieciowego i szybkości komputera klienckiego przesyłającego zadanie do serwera Fiery server, włączenie opcji przetwarzania obrazu rastrowego podczas odbierania może spowodować zmonopolizowanie zasobów serwera Fiery server na długi czas, a przez to uniemożliwić szybsze drukowanie mniejszych zadań i ich przetwarzanie, gdy nadal będzie trwać buforowanie zadania w ramach funkcji RIP.
- **7** Aby bezpiecznie usunąć wydrukowane zadanie z serwera Fiery server, wykonaj następujące czynności:
	- **•** Wybierz opcję Bezpieczeństwo > Bezpieczne usuwanie a następnie zaznacz pole wyboru Włącz bezpieczne usuwanie (jeżeli dany serwer Fiery server obsługuje tę funkcję).

**Uwaga:** Wybranie tej opcji może wydłużyć czas przetwarzania przez serwer Fiery server. Aby uzyskać więcej informacji na temat tej funkcji, zapoznaj się z dokumentacją dotyczącą funkcji Bezpieczne usuwanie dostarczoną z serwerem Fiery server. Informacje mogą znajdować się w oddzielnym dokumencie lub mogą stanowić część dokumentacji *Konfiguracja i instalacja*.

**•** Korzystając z opcji Tryb roboczy, określ moment usuwania plików z serwera Fiery server (jeśli funkcja ta jest obsługiwana przez dany serwer Fiery server).

- **8** Funkcja Wydruk próbny umożliwia drukowanie do innej tacy wydruków w celu weryfikacji jakości dużego zadania drukowania w trakcie jego realizacji. Aby skonfigurować tę funkcję, wybierz opcję Zarządzanie zadaniami > Wydruk próbny, a następnie określ następujące opcje:
	- **•** Częstotliwość aby wykonywać wydruk próbny tylko na żądanie operatora, wybierz polecenie Na żądanie. Aby wykonywać wydruk próbny po określonej liczbie stron, wybierz opcję Co (n) liczba wydrukowanych arkuszy, zmień liczbę w tym polu, a następnie wybierz wartość Dla wszystkich zadań lub Tylko dla bieżącego zadania.
	- **•** Treść wybierz typ zadania, dla którego będzie wykonywany wydruk próbny. Jeżeli chcesz wydrukować pojedynczy arkusz, niezależnie od typu zadania, wybierz opcję Arkusz (dowolny rodzaj zadania). Jeżeli chcesz wydrukować jeden arkusz dla zadań nieprzydzielonych oraz cały zestaw wyjściowy dla zadań przydzielonych, wybierz opcję Arkusz (nieprzydzielone zadanie)/zestaw (zadania sortowane). Jeśli treść próbki stanowi zestaw, wywołanie funkcji drukowania próbki przez ustawienie interwału arkuszy na serwerze Fiery server powoduje rozpoczęcie drukowania próbki na początku następnego zestawu.
	- **•** Taca wyjściowa wybierz tacę dla wydruku próbnego. W przypadku wybrania ustawienia Wyłącz w odniesieniu do opcji Taca wyjściowa arkusz próbny nie zostanie wydrukowany. Jeśli tace wyjściowe zadania i wydruku próbnego są takie same, zostanie wykonany wydruk próbny.

Zadania wydruku próbnego są wykonywane jako dodatkowy zestaw i nie wpływają na porządek wydruków zadania sortowanego.

**Uwaga:** Nie wszystkie serwery Fiery servers obsługują opcję Wydruk próbny.

- **9** Aby sterować konwersją PS na PDF za pomocą pliku opcji zadania, wybierz kolejno Zarządzanie zadaniami > Konwersja plików PS do PDF.
- **10** Aby umożliwić użytkownikom określenie, jak należy postępować z zadaniami, których nie można wydrukować z powodu braku nośnika, wybierz Zarządzanie zadaniami > Niezgodność zadań, a następnie zaznacz pole wyboru Włącz niezgodność zadań.
- **11** Zapisz zmiany.

### **Przetwarzanie zadań z brakującym nośnikiem**

Jeśli drukarka nie ma wymaganego nośnika dla zadania, można zdefiniować sposób przetworzenia tego zadania przez serwer Fiery server. Można przesłać zadanie do kolejki wstrzymanej i wybrać opcję anulowania lub zawieszenia dalszego przetwarzania zadania.

- **1** Wybierz kolejno Zarządzanie zadaniami > Niezgodność zadań.
- **2** Aby anulować przetwarzanie zadania i przesłać je do kolejki wstrzymanej, wybierz opcję Włącz niezgodność zadań i ustaw parametr Działanie w razie niezgodności na jedną z następujących wartości:
	- **•** Zawieś inne zadania, w przypadku których nie wykryto błędów, zostaną przetworzone i wydrukowane.
	- **•** Anuluj anuluje przetwarzanie zadania i przesyła je do kolejki wstrzymanej
- **3** W polu Limit czasu określ czas oczekiwania serwera Fiery server przed zawieszeniem lub anulowaniem przetwarzania zadania, a następnie wysłaniem go do kolejki wstrzymanej.
- **4** Jeśli wybrano wartość Zawieś dla opcji Działanie w razie niezgodności, można wybrać funkcję Anuluj przetwarzanie zadań po upłynięciu limitu czasu.
- **5** Zapisz zmiany.

#### **Konfigurowanie haseł administratora i operatora**

Istnieje możliwość ustawienia domyślnego hasła administratora i operatora. Domyślnie hasło administratora jest ustawione na serwerze Fiery server, ale hasło operatora już nie. Hasło administratora należy zmienić, aby zabezpieczyć serwer Fiery server przed nieautoryzowanymi zmianami.

**Uwaga:** Ustawione hasła należy zanotować.

Aby uzyskać więcej informacji na temat haseł, zob. *Konfiguracja i instalacja* w zestawie dokumentacji użytkownika.

- **1** W programie Configure wybierz Zabezpieczenia.
- **2** Wybierz jedną z następujących opcji:
	- **•** Hasło administratora
	- **•** Hasło operatora
- **3** Wprowadź i potwierdź nowe hasło.
- **4** Zapisz zmiany.

#### **Pobierz dzienniki systemowe**

Możliwe jest pobranie dzienników systemowych z serwera Configure. Te dzienniki są zapisywane jako plik ZIP na komputerze użytkownika i można je przesyłać do działu pomocy technicznej w celu rozwiązywania problemów.

- **1** W oknie Configure kliknij opcję Serwer Fiery > Dzienniki systemowe .
- **2** Kliknij przycisk Pobierz.

#### **Zarządzanie dziennikiem zadań**

Dziennik zadań to plik zapisywany na serwerze Fiery server. Zawiera on wszystkie zadania przetworzone przez serwer Fiery server od momentu ostatniego oczyszczenia dziennika zadań lub zainstalowania oprogramowania serwera Fiery server.

Każdy wpis dziennika zadań obejmuje nazwę użytkownika, nazwę dokumentu, godzinę i datę drukowania oraz liczbę stron.

- **1** W programie Configure wybierz kolejno Serwer Fiery > Dziennik zadań.
- **2** Aby skonfigurować serwer Fiery server w celu automatycznego eksportowania dziennika zadań za pośrednictwem poczty e-mail lub usługi SMB, wybierz polecenie Włącz automatyczne eksportowanie dzienników zadań.

Jeżeli wybierzesz tę opcję, podaj datę i godzinę wykonywania eksportu. Dziennik zadań zostanie wyeksportowany jako plik CSV.

**3** Aby automatycznie wyczyścić dziennik zadań po wyeksportowaniu, wybierz polecenie Wyczyść dziennik zadań po wyeksportowaniu.

**Uwaga:** Dziennik zadań zostanie wyczyszczony, nawet jeśli eksport się nie powiedzie. Opcji tej nie należy wybierać, jeśli w dzienniku zadań są przechowywane istotne informacje rozliczeniowe. W takim przypadku zalecane jest upewnienie się, że dziennik zadań został prawidłowo zapisany, a następnie wyczyszczenie go z poziomu serwera Fiery server.

- **4** Aby wyeksportować dziennik zadań poprzez pocztę e-mail, wybierz opcję E-mail i podaj niezbędne informacje.
- **5** Aby wyeksportować dziennik zadań poprzez SMB, wybierz opcję SMB i podaj niezbędne informacje. Kliknij przycisk Uwierzytelnij, aby upewnić się, że wprowadzone informacje dotyczące usługi SMB są prawidłowe.
- **6** Aby wymagać wprowadzenia hasła administratora przed wydrukowaniem dziennika zadań, wybierz opcję Wymagaj hasła.
- **7** Wybierz rozmiar papieru do drukowania dziennika zadań, a następnie kliknij przycisk Zapisz.

#### **Określanie ustawień JDF**

Technologia JDF (Job Definition Format) to otwarty standard branżowy etykiet zadań oparty na formacie XML. Upraszcza wymianę informacji między różnymi aplikacjami i systemami do obsługi grafiki artystycznej.

Program Fiery JDF pozwala na przesyłanie zadań JDF do serwera Fiery server z aplikacji umożliwiających tworzenie etykiet JDF.

Należy skorzystać z narzędzia Configure, aby zdefiniować ustawienia zestawu funkcji JDF oraz wyświetlić wersję zestawu funkcji Fiery JDF, identyfikator urządzenia JDF oraz adres URL JMF.

Więcej informacji na temat JDF i JMF znajduje się w *pomocy programu Command WorkStation*.

- **1** W narzędziu Configure, wybierz kolejno elementy Przesyłanie zadań > Ustawienia JDF.
- **2** Wybierz opcję Włącz JDF.
- **3** Jeśli skonfigurowano drukarkę wirtualną dla serwera Fiery server, wybierz urządzenie w obszarze Użyj ustawień zadań z drukarki wirtualnej.

**Uwaga:** Tę opcję należy określić wyłącznie w przypadku jej stosowania do danej kolejności zadań.

- **4** Określ domyślną akcję kolejki drukowania, wybierając ustawienie opcji Akcja zadania.
- **5** Wybierz opcję Zastąp zadania JDF przy użyciu powyższych ustawień, jeśli chcesz zastąpić ustawienia określone w etykiecie JDF.
- **6** W sekcji URL formatu JMF (Job Messaging Format) wyświetlone są informacje tylko do odczytu na temat serwera Fiery server, na podstawie których można skonfigurować przepływy pracy JDF.
- **7** Określ sposób zamykania zadań JDF po ich wydrukowaniu.
- **8** Określ elementy wymagane do zamknięcia zadania JDF. Elementy wybrane w tym miejscu muszą zostać wypełnione przed zamknięciem zadania, automatycznie lub ręcznie.
- **9** Określ ścieżki sieciowe, które serwer Fiery server będzie przeszukiwać pod kątem wspólnych zasobów.

Serwer Fiery server przeszukuje określone przez użytkownika ścieżki sieciowe do momentu znalezienia wymaganych obiektów. Serwer Fiery server nie weryfikuje istnienia wprowadzanej ścieżki w sieci.

**Uwaga:** Należy poinformować użytkowników o ścieżkach, aby mogli korzystać z zasobów podczas tworzenia zadań.

**10** Zapisz zmiany.

#### **Określanie informacji kontaktowych**

Można określić informacje kontaktowe osób świadczących pomoc techniczną w zakresie serwera Fiery server i urządzeń służących do drukowania.

- **1** W programie Configure wybierz opcję Serwer Fiery, a następnie wybierz Informacje kontaktowe dotyczące pomocy technicznej Fiery lub Informacje kontaktowe dotyczące pomocy technicznej drukarki.
- **2** Wpisz informacje kontaktowe w dostępnych polach.

**Uwaga:** Informacje kontaktowe wprowadzone w tym miejscu są również wyświetlane w narzędziu WebTools oraz w Command WorkStation, w Centrum urządzeń.

**3** Zapisz zmiany.

#### **Planowanie aktualizacji oprogramowania systemowego**

Funkcja Aktualizacja systemu umożliwia planowanie regularnego wysyłania zapytań do serwera aktualizacji w Internecie w celu sprawdzania dostępności aktualizacji serwera Fiery server. Serwer Fiery server automatycznie sprawdza dostępność aktualizacji, okresowo nawiązując połączenie z serwerem aktualizacji za pośrednictwem Internetu.

**Uwaga:** Serwer Fiery server może nie obsługiwać funkcji Aktualizacja systemu lub niektórych metod aktualizacji.

Funkcja Aktualizacja systemu może powiadamiać użytkownika o dostępności aktualizacji. Powiadamianie odbywa się za pomocą panelu sterowania serwera Fiery server i monitora podłączonego do serwera Fiery server (jeśli funkcja ta jest obsługiwana).

- **1** W programie Configure wybierz kolejno Serwer Fiery > Aktualizacje systemu.
- **2** Wybierz polecenie Włącz aktualizacje systemowe.
- **3** Określ, kiedy serwer Fiery server powinien nawiązywać połączenie z serwerem aktualizacji.
- **4** Jeśli funkcja ta jest obsługiwana, wybierz metodę aktualizacji oprogramowania systemowego serwera Fiery server (Aktualizacje systemu Fiery) i oprogramowania narzędziowego (Aktualizacje aplikacji Fiery):
	- **•** Automatycznie pobierz i zainstaluj aktualizacje (zalecane) automatyczne pobieranie i instalowanie aktualizacji na serwerze Fiery server. Interwencja użytkownika nie jest wymagana, z wyjątkiem przypadku, w którym określona aktualizacja wymaga ponownego uruchomienia serwera Fiery server.
	- **•** Pobierz aktualizacje i wyślij powiadomienie automatycznie pobiera aktualizacje na serwer Fiery server, ale nie instaluje ich. Wysyłane jest powiadomienie o pobraniu aktualizacji. Pobrane aktualizacje należy zainstalować ręcznie.
	- **•** Wyślij powiadomienie, gdy aktualizacje będą dostępne wyświetlanie komunikatu na serwerze Fiery server, gdy dostępne są nowe aktualizacje. Aktualizacje muszą zostać pobrane i zainstalowane przez użytkownika.
- **5** Jeżeli korzystasz z serwera proxy do łączenia się z serwerem aktualizacji poprzez zaporę, kliknij łącze Ustawienia serwera proxy HTTP. W oknie dialogowym Serwer proxy wybierz ustawienie Włącz serwer proxy HTTP, wprowadź poniższe informacje, a następnie kliknij przycisk Zapisz.
	- **•** Adres adres IP serwera proxy
	- **•** Port port używany przez serwer proxy
	- **•** Nazwa użytkownika nazwa użytkownika umożliwiająca dostęp do serwera proxy
	- **•** Hasło hasło dostępu do serwera proxy

**6** Zapisz zmiany.

# **Konfiguracja sieci**

Dodaj Fiery server do swojej sieci.

Wprowadź adresy sieciowe i nazwy, które mają być używane przez komputery, serwery i kontroler Fiery server podczas wzajemnej komunikacji. Upewnij się, czy kontroler Fiery server jest połączony z działającą siecią, tak aby mógł wysyłać do niej zapytania o wymagane informacje.

#### **Konfigurowanie prędkości sieci Ethernet**

Określ prędkość sieci, do której podłączony jest serwer Fiery server. Jeżeli prędkość jest nieznana, można także użyć funkcji Automatyczne wykrywanie.

- **1** W programie Configure wybierz kolejno Sieć > Prędkość sieci Ethernet.
- **2** Wybierz prędkość sieci, do której podłączony jest serwer Fiery server.

Jeżeli środowisko sieciowe jest zróżnicowane lub nie znasz prędkości sieci, wybierz opcję Automatycznie (10/100/1000).

**3** Zapisz zmiany.

#### **Konfigurowanie portu USB**

Istnieje możliwość zdefiniowania domyślnego sposobu obsługi zadań wysłanych do portu USB serwera Fiery server. Użytkownicy mogą skorzystać z portu USB na serwerze Fiery server w celu podłączenia urządzenia USB zawierającego pliki do wydrukowania.

- **1** W programie Configure wybierz kolejno opcje Przesyłanie zadań > USB.
- **2** Wybierz opcję Włącz pamięć USB.
- **3** Aby umożliwić użytkownikom automatyczne drukowanie zadań po podłączeniu nośnika USB do portu USB na serwerze Fiery server, wybierz ustawienie w obszarze Automatyczne drukowanie.

Wszystkie zadania z urządzenia USB są drukowane od razu po nawiązaniu połączenia urządzenia z serwerem Fiery server. Serwer Fiery server próbuje przetwarzać wszystkie pliki (nawet nieobsługiwane formaty plików), co może skutkować błędami.

**4** Zapisz zmiany.

Aby uzyskać więcej informacji na temat automatycznego drukowania z urządzeń USB, zob. *Konfiguracja i instalacja* w zestawie dokumentacji dla użytkownika.

#### **Konfigurowanie uwierzytelniania 802.1x**

Gdy uwierzytelnianie 802.1x jest włączone, serwer Fiery server korzysta z jednej z dwóch metod EAP w celu wyszukania uwierzytelniania dla połączenia Ethernet na serwerze uwierzytelniania 802.1x (na przykład na serwerze RADIUS), często z wykorzystaniem pośredniego punktu dostępu (wystawcy uwierzytelnienia).

Serwer Fiery server wyszukuje to uwierzytelnianie przy uruchamianiu lub po odłączeniu i ponownym podłączeniu kabla sieci Ethernet. Jeżeli serwer Fiery server zostanie pomyślnie uwierzytelniony, uzyska dostęp do sieci.

- **1** W programie Configure wybierz kolejno Sieć > Uwierzytelnianie 802.1x.
- **2** Jeżeli serwer Fiery server ma przy łączeniu z siecią wymagać uwierzytelniania z wykorzystaniem protokołu 802.1x, wybierz opcję Włącz uwierzytelnianie 802.1x.
- **3** Z menu Wybierz typ protokołu EAP wybierz typ protokołu EAP.
- **4** Wprowadź nazwę użytkownika i hasło.

Są one używane przez serwer Fiery server w celu żądania uwierzytelniania z serwera uwierzytelniania 802.1x.

**5** Jeżeli wybrano opcję PEAP-MSCHAPv2 jako typ EAP i serwer Fiery server ma używać zaufanego certyfikatu głównego przy komunikacji z serwerem uwierzytelniania, wybierz opcję Sprawdź poprawność certyfikatu serwera.

Jeżeli serwer Fiery server ma sprawdzać poprawność certyfikatu serwera, umieść certyfikat na liście zaufanych certyfikatów serwera Fiery server. Zob. [Zarządzanie certyfikatami](#page-24-0) na stronie 25.

**6** Zapisz zmiany.

#### **Konfigurowanie protokołu LDAP**

Jeżeli dany serwer Fiery server obsługuje tę opcję, można skonfigurować rozwiązanie Fiery server pod kątem komunikacji z firmowymi serwerami informacji w organizacji z wykorzystaniem protokołu LDAP. Rozwiązanie Fiery server może uzyskać dostęp do list adresów e-mail w przypadku niektórych funkcji.

**Uwaga:** Różnica czasu między serwerem LDAP a czasem systemowym serwera Fiery server (Serwer > Ogólne > Data i godzina) może wynosić maksymalnie pięć minut.

- **1** W programie Configure wybierz kolejno Sieć > LDAP.
- **2** W oknie konfiguracji protokołu LDAP zaznacz pole wyboru Włącz protokół LDAP.
- **3** Wpisz nazwę lub adres IP serwera LDAP.

Adres IP i nazwa hosta serwera LDAP muszą być zarejestrowane na serwerze DNS.

- **4** Wpisz numer portu do komunikacji z serwerem LDAP.
- **5** Aby wymagać bezpiecznej komunikacji, wybierz opcję Bezpieczna komunikacja (SSL/TLS).

Serwer Fiery server automatycznie określi typ komunikacji obsługiwanej przez ten serwer LDAP i odpowiednio się połączy.

- **6** Jeżeli wymagane jest uwierzytelnianie, wybierz opcję Wymagane jest uwierzytelnienie, a następnie określ typ uwierzytelniania.
- **7** Wpisz nazwę użytkownika i hasło umożliwiające połączenie z serwerem LDAP.
- **8** Jeżeli jako typ uwierzytelniania wybrano GSSAPI, w polu Domena wpisz nazwę domeny serwera LDAP.
- **9** W polu Baza wyszukiwania wpisz lokalizację, w której serwer Fiery server ma szukać serwera LDAP. Aby zweryfikować lokalizację bazy wyszukiwania, kliknij przycisk Uwierzytelnij u dołu ekranu.
- **10** W polu Maks. liczba wpisów wprowadź maksymalną liczbę wpisów akceptowanych przez serwer Fiery server z serwera LDAP.
- **11** W polu Limit czasu wyszukiwania określ maksymalny czas, przez jaki serwer Fiery server ma podejmować próby nawiązania połączenia z serwerem LDAP.
- **12** Zapisz zmiany.

#### **Konfigurowanie funkcji Drukowanie Windows (SMB)**

Funkcja Drukowanie Windows umożliwia włączenie protokołu Server Message Block (SMB) udostępniania plików i drukarek w systemie Windows. Włączenie protokołu SMB umożliwia wyświetlenie serwera Fiery server w sieci jako drukarki udostępnionej, aby komputery z systemem Windows mogły drukować do określonego połączenia drukowania (wstrzymane, drukowanie lub bezpośrednie) na serwerze Fiery server.

Aby uzyskać informacje na temat konfigurowania komputera z systemem Windows w celu drukowania w tym systemie, zob. *Drukowanie* w zestawie dokumentacji użytkownika, a także zapoznaj się z dokumentacją systemu Windows.

- **1** W programie Configure wybierz kolejno Przesyłanie zadań > Drukowanie Windows.
- **2** Wybierz opcję Włącz drukowanie SMB w systemie Windows.
- **3** Jeżeli dany serwer Fiery server obsługuje język PostScript i PCL, wybierz typ sterownika drukarki dostępny do pobrania dla użytkowników przy instalowaniu sterownika drukarki za pomocą metody Wskaż i drukuj.
- **4** Zapisz zmiany.

### **Konfigurowanie protokołu LPD**

Istnieje możliwość drukowania z wykorzystaniem protokołu LPD (Line Printer Daemon). Pozwala to na drukowanie do serwera Fiery server z portu LPR (Line Printer Remote) na komputerach klienckich z systemem Mac OS lub Windows.

Aby umożliwić drukowanie LPD, należy włączyć protokół TCP/IP na serwerze Fiery server.

- **1** W programie Configure wybierz kolejno Przesyłanie zadań > LPD.
- **2** Wybierz opcję Włącz.
- **3** Wybierz połączenie drukowania na serwerze Fiery server, do którego wysyłane są zadania LPD.

W polu tym znajduje się kolejka drukowania i kolejka wstrzymana standardowych połączeń drukowania, a także wszelkie opublikowane drukarki wirtualne (jeżeli są obsługiwane przez dany serwer Fiery server).

**4** Zapisz zmiany.

### **Konfigurowanie portu 9100**

Włączenie usług portu 9100 umożliwia aplikacjom otwarcie gniazda TCP/IP do kontrolera Fiery server przez port 9100 w celu pobrania zadania drukowania.

- **1** W programie Configure wybierz kolejno Przesyłanie zadań > Port 9100.
- **2** Wybierz opcję Włącz.
- **3** Wybierz jedno z opublikowanych połączeń drukowania z kontrolerem Fiery server, z którym skojarzony jest port 9100:
	- **•** Połączenie bezpośrednie
	- **•** Kolejka drukowania
	- **•** Kolejka wstrzymana

W polu tym znajduje się kolejka drukowania i kolejka wstrzymana standardowych połączeń drukowania, a także wszelkie opublikowane drukarki wirtualne (jeżeli są obsługiwane przez dany serwer Fiery server).

**4** Zapisz zmiany.

#### **Konfigurowanie protokołu FTP**

Włączenie usług FTP umożliwia użytkownikom wysyłanie zadań do serwera FTP w celu udostępnienia ich innym osobom.

Serwer Fiery server obsługuje serwer proxy FTP, który wykorzystuje połączenie w formacie "docelowa\_nazwaużytkownika@docelowa\_nazwa\_systemu / docelowa\_nazwaużytkownika@docelowy\_adres\_ip". Inne typy połączeń mogą nie działać prawidłowo.

- **1** W programie Configure wybierz kolejno Przesyłanie zadań > Drukowanie przez FTP.
- **2** Jeżeli używany jest zewnętrzny serwer FTP, wybierz opcję Użyj pasywnego trybu FTP dla połączeń wychodzących.
- **3** Wybierz opcję Włącz drukowanie przez FTP.
- **4** Z listy Domyślna kolejka FTP wybierz połączenie drukowania na serwerze Fiery server , do którego wysyłane są zadania FTP.

W polu tym znajduje się kolejka drukowania i kolejka wstrzymana, a także wszelkie opublikowane drukarki wirtualne (jeżeli są obsługiwane przez dany serwer Fiery server).

**5** Aby do wydrukowania dokumentu konieczne było podanie prawidłowej nazwy użytkownika i hasła, wybierz opcję Wymagaj hasła w celu drukowania.

Nazwa użytkownika i hasło muszą być autoryzowane przez administratora.

- **6** Określ limit czasu serwera FTP.
- **7** Zapisz zmiany.

#### **Konfigurowanie usług internetowych i drukowania IPP**

Włączenie usług internetowych umożliwia użytkownikom korzystanie z narzędzi WebTools. Protokół TCP/IP musi być włączony na serwerze Fiery server i komputerach użytkowników. Na każdym komputerze musi być zainstalowana przeglądarka internetowa zgodna ze środowiskiem Java. Komputer musi mieć także prawidłowy adres IP lub nazwę hosta DNS.

Po włączeniu usług internetowych można włączyć protokół Internet Printing Protocol (IPP). Usługi internetowe można włączyć tylko w oknie instalacji drukarki.

Informacje na temat na temat wymagań dotyczących przeglądarki i komputera znajdują się w dokumencie *Konfiguracja i instalacja*. informacje na temat konfigurowania komputerów użytkowników w celu korzystania z drukowania IPP znajdują się w dokumencie *Drukowanie*. Dokumenty te należą do zestawu dokumentacji użytkownika.

**1** W oknie instalacji na panelu sterowania drukarki wybierz opcję Włącz usługi internetowe.

**Uwaga:** Aby uzyskać więcej informacji, zob. *Konfiguracja i instalacja* w zestawie dokumentacji użytkownika.

- **2** W programie Configure kliknij opcję Przesyłanie zadań i wybierz opcję IPP.
- **3** Zapisz zmiany.

#### **Konfigurowanie protokołu SNMP**

Włączenie protokołu SNMP umożliwia zdalny dostęp do programu Configure i innych funkcji serwera Fiery server.

- **1** W programie Configure wybierz kolejno Sieć > SNMP.
- **2** Wybierz opcję Włącz SNMP.
- **3** Aby przywrócić pierwotne ustawienia protokołu SNMP serwera Fiery server, kliknij przycisk Przywróć.

**Uwaga:** Jeżeli ustawienia protokołu SNMP zostały zmienione od momentu załadowania strony SNMP, przed wprowadzeniem zmian należy kliknąć przycisk Przywróć.

- **4** Z listy Poziom zabezpieczeń wybierz jedną z następujących pozycji:
	- **•** Minimum odpowiada funkcjonalności protokołu SNMP w wersji 1.
	- **•** Średni zapewnia większe bezpieczeństwo w wersji 3 protokołu SNMP.
	- **•** Maksimum najbardziej bezpieczne ustawienie w wersji 3 protokołu SNMP.
- **5** Wpisz nazwy wspólnoty do odczytu i wspólnoty do zapisu.
- **6** Aby określić nazwę użytkownika, która nie wymaga uwierzytelniania ani szyfrowania za pomocą serwera SNMP, wpisz nazwę w polu Nazwa użytkownika niezabezpieczonego.
- **7** Aby określić nazwę użytkownika, która wymaga uwierzytelniania lub szyfrowania za pomocą serwera SNMP, wpisz nazwę w polu Nazwa użytkownika zabezpieczonego i podaj następujące informacje:
	- **•** Typ uwierzytelnienia użytkownika (MD5 lub SHA)
	- **•** Hasło uwierzytelnienia użytkownika hasło odczytywania wartości MIB na podstawie nazwy użytkownika zabezpieczonego
	- **•** Typ prywatności użytkownika typ szyfrowania (DES lub Brak)
	- **•** Hasło prywatności użytkownika
- **8** Zapisz zmiany.

### **Konfigurowanie ustawień skanowania**

Jeżeli serwer Fiery server obsługuje skanowanie, można skonfigurować ustawienia zadań skanowania, w tym miejsce docelowe, domyślny format plików i częstotliwość usuwania.

- **1** W programie Configure wybierz Skanuj.
- **2** Wybierz opcję Włącz skanowanie dokumentów umieszczonych na szybie skanera lub w podajniku dokumentów.
- **3** Wybierz miejsce docelowe zadań skanowania.

Jeżeli wybierzesz FTP, kliknij łącze Konfiguruj ustawienia proxy, zaznacz pole wyboru Włącz serwer proxy FTP i wpisz odpowiednie informacje w polach adresu serwera proxy, portu, oraz nazwę użytkownika i hasło, a następnie kliknij przycisk Zapisz.

- **4** Wybierz domyślny format plików dla zadań skanowania.
- **5** Wybierz częstotliwość usuwania zadań skanowania przez serwer Fiery server.
- **6** Zapisz zmiany.

#### **Konfigurowanie usług e-mail**

Usługi e-mail można włączyć w celu korzystania z takich funkcji serwera Fiery server jak wysyłanie zadań do serwera Fiery server pocztą e-mail lub skanowanie zadania i wysyłanie go na adres e-mail.

Włączenie usług e-mail jest wymagane w przypadku wszystkich funkcji e-mail i faksu internetowego (IFAX).

Aby uzyskać więcej informacji na temat zarządzania usługami e-mail, zob. *Konfiguracja i instalacja* w zestawie dokumentacji użytkownika.

#### **Włączanie usług e-mail**

W celu włączenia usług e-mail należy określić ustawienia, na przykład te dotyczące serwera poczty przychodzącej i wychodzącej.

**1** W programie Configure wybierz kolejno Sieć > E-mail.

Informacje na tym ekranie są przeznaczone tylko do odczytu.

- **2** Wybierz opcję Włącz pocztę e-mail, a następnie podaj następujące informacje:
	- **•** Nazwa wyświetlana nazwa wyświetlana w wiadomościach e-mail wysyłanych z serwera Fiery server.
	- **•** Adres e-mail Fiery adres, z którego Fiery server odbiera wiadomości e-mail.
- **3** Podaj następujące informacje dotyczące serwera poczty przychodzącej:
	- **•** Typ serwera określenie typu serwera.
	- **•** Serwer nazwa serwera poczty przychodzącej.
	- **•** Port wpisz numer portu używanego dla komunikacji e-mail.
	- **•** SSL/TLS jeżeli serwer poczty wymaga zabezpieczonej komunikacji, zaznacz to pole wyboru, aby używać bezpiecznego protokołu komunikacji.
	- **•** Nazwa użytkownika, Hasło jeżeli serwer poczty wymaga określenia nazwy użytkownika/hasła do nawiązania połączenia, należy je podać.
	- **•** Czas między odpytaniami określa, jak często Fiery server sprawdza, czy na serwerze poczty dostępne są nowe wiadomości e-mail.
- **4** Podaj następujące informacje dotyczące serwera poczty wychodzącej:
	- **•** Serwer nazwa serwera poczty wychodzącej.
	- **•** Port wpisz numer portu używanego dla komunikacji e-mail. Jeżeli port 25 jest zablokowany (na przykład w celu zmniejszenia liczby niechcianych wiadomości e-mail), wpisz numer portu, który może przesyłać dane z wykorzystaniem protokołu SMTP.
	- **•** SSL/TLS jeżeli serwer poczty wymaga zabezpieczonej komunikacji, zaznacz to pole wyboru, aby używać bezpiecznego protokołu komunikacji.
	- **•** Użyj protokołu POP przed SMTP ta opcja jest dostępna tylko wtedy, gdy wybrano protokół POP3 dla serwera poczty przychodzącej.
- **•** Wymagane jest uwierzytelnienie Fiery server obsługuje uwierzytelnianie MD5, PLAIN i LOGIN. Po zakończeniu negocjacji z serwerem e-mail Fiery server automatycznie wybiera metodę uwierzytelniania w następującej kolejności: MD5, PLAIN i LOGIN.
- **•** Nazwa użytkownika, Hasło jeżeli serwer poczty wymaga do nawiązania połączenia określenia nazwy użytkownika/hasła, należy je podać.
- **5** Podaj następujące informacje dodatkowe:
	- **•** Akceptuj wszystkie certyfikaty SSL jeżeli serwer poczty wymaga, aby klient e-mail miał certyfikat, zaznacz to pole wyboru, aby automatycznie akceptować wszystkie certyfikaty z połączonych serwerów poczty w celu umożliwienia komunikacji.
	- **•** Limit czasu określa maksymalny czas, po jakim Fiery server nie będzie podejmować kolejnych prób połączenia z serwerem poczty.
	- **•** Włącz diagnostykę zdalną wybierz tę opcję, aby rozwiązać problemy z drukowaniem wiadomości e-mail.
	- **•** Adres e-mail administratora adres, z którego administrator zarządza książkami adresowymi poczty email.
- **6** Zapisz zmiany.

#### **Włączanie drukowania przez pocztę e-mail**

Określenie połączenia drukowania powoduje włączenie kontrolera Fiery server w celu akceptowania zadań wysłanych do niego w postaci załączników.

- **1** W programie Configure wybierz kolejno Przesyłanie zadań > Drukuj za pośrednictwem poczty e-mail.
- **2** Wybierz opcję Włącz drukowanie za pośrednictwem poczty e-mail.
- **3** Wybierz połączenie drukowania (docelowe) na serwerze Fiery server, do którego wysyłane są zadania e-mail.
- **4** Aby umożliwić użytkownikom określenie, czy chcą otrzymywać wiadomość e-mail z odpowiedzią z serwera Fiery server po przesłaniu zadań jako załączników do wiadomości e-mail, wybierz opcję Wysyłaj powiadomienia o drukowaniu.
- **5** Zapisz zmiany.

#### **Pobieranie poleceń Pomocy**

Można uzyskać listę dodatkowych poleceń Pomocy z serwera Fiery server, wysyłając wiadomość e-mail do serwera Fiery server.

- **1** Uruchom aplikację do obsługi poczty e-mail i otwórz okno nowej wiadomości.
- **2** Wprowadź adres e-mail serwera Fiery server w wierszu Do.
- **3** Wprowadź ciąg **#Help** w wierszu Temat.
- **4** Wyślij wiadomość.

#### **Konfigurowanie protokołu Bonjour**

Protokół Bonjour pozwala komputerom z systemem Mac OS wykrywać serwer Fiery server zgodny z protokołem Bonjour i łączyć się z nim w celu drukowania. Protokół Bonjour umożliwia także ograniczenie do minimum konfiguracji podczas instalacji, dodawania lub usuwania serwera Fiery server z sieci.

- **1** W programie Configure wybierz kolejno Sieć > Bonjour.
- **2** Wybierz opcję Włącz protokół Bonjour.
- **3** Wpisz nazwę w polu Nazwa usługi protokołu Bonjour.

Możesz użyć domyślnej nazwy lub podać niepowtarzalną nazwę, ale długość nazwy nie może przekroczyć 63 bajtów.

**4** Z listy Preferowany protokół drukowania wybierz protokół używany przez serwer Fiery server podczas korzystania z usługi protokołu Bonjour.

Lista ta wyświetla tylko te protokoły, które zostały przez Ciebie włączone. Informacja Kolejka jest dostępna tylko do odczytu i wskazuje połączenie drukowania dla wybranego protokołu. Jeżeli nie można zdefiniować połączenia domyślnego (na przykład dla protokołu IPP), używana jest kolejka drukowania.

**5** Zapisz zmiany.

#### **Konfigurowanie bezpośredniego drukowania z urządzeń przenośnych**

Funkcja Bezpośrednie drukowanie z urządzeń przenośnych umożliwia bezpośrednie drukowanie bezprzewodowe do serwera Fiery server z obsługiwanych urządzeń mobilnych.

Aby użyć funkcji Bezpośrednie drukowanie z urządzeń przenośnych, należy połączyć obsługiwane urządzenia przenośne z tą samą podsiecią sieci bezprzewodowej, z którą połączony jest serwer Fiery server.

Jeżeli funkcja Bezpośrednie drukowanie z urządzeń przenośnych jest uruchomiona na więcej niż jednym serwerze Fiery server, do każdego serwera Fiery server należy przypisać inną nazwę związaną z protokołem Bonjour. W przeciwnym wypadku wystąpią problemy z uwierzytelnianiem użytkownika.

Rozmiar papieru wybrany dla opcji Domyślne rozmiary papieru jest stosowany dla wszystkich zadań Bezpośredniego drukowania z urządzeń przenośnych.

- **1** Kliknij kolejno Zabezpieczenia > Filtrowanie portu TCP/IP.
- **2** Wybierz opcję Włącz filtr portu TCP/IP i włącz następujące porty:
	- **•** 80 (HTPP)
	- **•** 631 (IPP)
	- **•** 5353 (system DNS w trybie multiemisji)
- **3** Kliknij Przesyłanie zadań i wykonaj następujące czynności z poziomu tego menu:
	- a) Kliknij Kolejki i wybierz opcję Opublikuj kolejkę drukowania.
	- b) Zaznacz pole wyboru IPP.
	- c) Kliknij Web Services for Devices (WSD) i wybierz opcję Włącz WSD.
	- d) Kliknij Bezpośrednie drukowanie z urządzeń przenośnych i wybierz opcję Włącz funkcję bezpośredniego drukowania z urządzeń przenośnych.
- **4** Kliknij kolejno Sieć > Bonjour i wybierz opcję Włącz protokół Bonjour.

#### **Konfigurowanie protokołu SLP**

Protokół Service Location Protocol (SLP) to protokół wykrywania usług umożliwiający komputerom i innym urządzeniom znajdowanie usług w sieci lokalnej bez wcześniejszej konfiguracji.

- **1** W programie Configure wybierz kolejno Sieć > Protokół Service Location Protocol (SLP).
- **2** Wybierz opcję Włącz SLP.
- **3** Określ dodatkowy zakres uwzględniony w opublikowanych usługach SLP.
- **4** Zapisz zmiany.

#### **Konfigurowanie funkcji Web Services for Devices (WSD)**

Funkcja Web Services for Devices (WSD) umożliwia komputerom wykrywanie drukarek i innych urządzeń w sieci. Należy włączyć port 3702 (WS-Discovery).

- **1** W programie Configure wybierz kolejno Przesyłanie zadań > Web Services for Devices (WSD).
- **2** Wybierz opcję Włącz WSD.
- **3** Wybierz domyślne połączenie drukowania.
- **4** Zapisz zmiany.

### **Konfigurowanie protokołów**

Podczas określania ustawień protokołu TCP/IP można przypisać adres automatycznie z serwera DHCP lub BOOTP.

W przypadku użycia tej metody należy — przed skonfigurowaniem ustawień protokołu TCP/IP dla sieci Ethernet, serwera DNS, serwera WINS, zabezpieczeń, protokołu IPsec lub certyfikatów — upewnić się, czy uruchomiony jest odpowiedni serwer.

#### **Konfigurowanie protokołu TCP/IP dla sieci Ethernet**

Serwer Fiery server można skonfigurować tak, aby uzyskiwał swój adres IP automatycznie; można też ustawić adres ręcznie.

**Uwaga:** Serwer Fiery server zapamięta przypisane adresy IP nawet po późniejszym wyłączeniu protokołu TCP/IP. Jeżeli konieczne jest przypisanie adresu IP serwera Fiery server do innego urządzenia, najpierw należy ustawić adres serwera Fiery server na adres sprzężenia zwrotnego (127.0.0.1).

Serwer Fiery server wymaga niepowtarzalnego i prawidłowego adresu IP. Serwer Fiery server można skonfigurować tak, aby uzyskiwał swój adres IP automatycznie; można też ustawić adres ręcznie. Po umożliwieniu automatycznego uzyskiwania adresu IP przez Fiery server automatycznie uzyskiwany jest także adres bramy.

Aby automatycznie ustawić inne typy adresów IP, na przykład dla serwera DNS lub WINS, należy umożliwić serwerowi Fiery server automatyczne uzyskiwanie jego własnego adresu IP.

#### **Zezwalanie serwerowi Fiery server na automatyczne uzyskiwanie jego adresu TCP/IP**

Możesz zezwolić serwerowi Fiery server na automatyczne uzyskiwanie jego adresu IP, maski podsieci i adresu bramy domyślnej.

- **1** W programie Configure wybierz kolejno Sieć > Adres IPv4.
- **2** Ustaw opcję Konfiguruj adres IP na Automatycznie.
- **3** Wybierz, czy serwer DNS i serwer WINS będą konfigurowane automatycznie czy ręcznie.
- **4** Zapisz zmiany.
- **5** Jeżeli w sieci wykorzystywane są adresy IPv6, wybierz opcję Sieć > Adres IPv6 i wybierz opcję Włącz adres IPv6.

**Uwaga:** Obsługa IPv4 musi być włączona, aby umożliwić obsługę IPv6.

**6** Zapisz zmiany.

#### **Ręczne ustawianie adresów TCP/IP dla serwera Fiery server**

Aby ustawić ręcznie adresy TCP/IP, należy podać adres IP, maskę podsieci i adres bramy domyślnej.

- **1** W programie Configure wybierz kolejno Sieć > Adres IPv4.
- **2** Ustaw opcję Konfiguruj adres IP na Ręcznie.
- **3** Wpisz adres IP, maskę podsieci i adres bramy domyślnej w odpowiednich polach.
- **4** Wybierz, czy serwer DNS i serwer WINS będą konfigurowane automatycznie czy ręcznie.
- **5** Zapisz zmiany.
- **6** Jeżeli w sieci wykorzystywane są adresy IPv6, wybierz kolejno Sieć > Adres IPv6 i wybierz opcję Włącz adres IPv6.

**Uwaga:** IPv6 wymaga włączenia obsługi IPv4.

**7** Zapisz zmiany.

#### **Konfigurowanie serwera DNS**

Ustawienia serwera DNS należy skonfigurować, aby umożliwić serwerowi Fiery server rozpoznanie nazwy na podstawie adresu IP.

Aby umożliwić serwerowi Fiery server automatyczne uzyskanie adresu DNS, należy najpierw zezwolić serwerowi Fiery server na automatyczne uzyskanie jego adresu IP.

- **1** W programie Configure wybierz kolejno Sieć > Adres IPv4.
- **2** Wybierz kolejno Konfiguruj serwer DNS, a następnie wybierz opcję Automatycznie lub Ręcznie.
- **3** Jeżeli wybierzesz konfigurowanie ręczne, wpisz adres IP dla podstawowego i dodatkowego serwera DNS oraz sufiks DNS (nazwę domeny).
- **4** Zapisz zmiany.

#### **Konfigurowanie serwera WINS (rozpoznawanie nazw)**

Istnieje możliwość określenia, czy serwer WINS ma być konfigurowany automatycznie czy ręcznie. Serwer WINS umożliwia użytkownikom uzyskanie dostępu do zasobów sieciowych na podstawie nazwy, a nie adresu IP.

Aby zezwolić serwerowi Fiery server na automatyczne konfigurowanie serwera WINS, adres IP serwera Fiery server musi być również automatycznie konfigurowany.

- **1** W programie Configure wybierz kolejno Sieć > Adres IPv4.
- **2** Obok opcji Konfigurowanie serwera WINS wybierz opcję Automatycznie lub Ręcznie.
- **3** Po wybraniu opcji Ręcznie wpisz adres IP serwera Fiery server.

Nazwa zostanie wyświetlona w sieci, gdy użytkownicy uzyskają dostęp do serwera Fiery server z wykorzystaniem protokołu SMB (Server Message Block). Nazwa ta jest taka sama jak nazwa serwera Fiery server.

**4** Zapisz zmiany.

### **Porty sterujące i adresy IP**

Aby kontrolować połączenia z serwerem Fiery server, można zezwolić na komunikację przez określone porty IP lub ograniczyć zakres adresów IP.

#### **Zezwalanie na komunikację przez określone porty IP**

Aby ograniczyć nieautoryzowane połączenia z serwerem Fiery server, można ograniczyć komunikację sieciową do określonych portów. Polecenia lub zadania wysłane z nieautoryzowanych portów są ignorowane przez serwer Fiery server.

- **1** W programie Configure wybierz kolejno Zabezpieczenia > Filtrowanie portu TCP/IP.
- **2** Wybierz opcję Włącz filtr portu TCP/IP i określ porty do włączenia.

Wybierz tylko te porty, które mają być autoryzowane na serwerze Fiery server.

**3** Zapisz zmiany.

Aby włączyć dostęp za pomocą funkcji Pulpit zdalny na serwerze Fiery server, należy sprawdzić, czy włączono port 3389 i opcję Pulpit zdalny (w sekcji Serwer Fiery).

**Uwaga:** Nie każdy serwer Fiery server obsługuje opcję komunikacji przez port 3389.

#### **Zezwalanie lub ograniczanie dostępu z zakresu adresów IP**

Ograniczanie nieautoryzowanych połączeń z serwerem Fiery server poprzez zdefiniowanie adresów IP, które mają być akceptowane lub odrzucane.

Możesz odrzucić domyślnie wszystkie adresy IP z wyjątkiem adresów, które wyraźnie zaakceptujesz, lub akceptować domyślnie wszystkie adresy IP z wyjątkiem adresów, które wyraźnie odrzucisz. Możesz wskazać wiele zakresów lub adresów IP, które mają być akceptowane bądź odrzucane. Polecenia lub zadania wysłane z nieautoryzowanych adresów IP są ignorowane przez serwer Fiery server. Jeżeli domyślnie odrzucisz adresy IP i nie wskażesz prawidłowych adresów IP, które mają być akceptowane, wszelka komunikacja sieciowa z serwerem Fiery server zostanie wyłączona.

**1** W programie Configure wybierz kolejno Zabezpieczenia > Filtrowanie adresów IP.

- <span id="page-24-0"></span>**2** Aby zezwolić na filtrowanie adresów IPv4, zaznacz pole wyboru Filtrowanie adresów IPv4, wskaż, czy Domyślną strategią filtrowania dla IPv4 ma być akceptowanie adresów IP z wyjątkiem adresów, które odrzucasz, czy też odrzucanie adresów IP z wyjątkiem adresów, które akceptujesz, oraz kliknij opcję Dodaj filtrowanie adresów IPv4, aby określić zakres adresów IP oraz wskazać, czy dany zakres ma być akceptowany lub odrzucany. Możesz dodać wiele zakresów.
- **3** Aby zezwolić na filtrowanie adresów IPv6, zaznacz pole wyboru Filtrowanie adresów IPv6, wskaż, czy Domyślną strategią filtrowania dla IPv6 ma być akceptowanie adresów IP z wyjątkiem adresów, które odrzucasz, czy też odrzucanie adresów IP z wyjątkiem adresów, które akceptujesz, oraz kliknij opcję Dodaj filtrowanie adresów IPv6, aby określić zakres adresów IP oraz wskazać, czy dany zakres ma być akceptowany lub odrzucany. Możesz dodać wiele adresów IP.
- **4** Zapisz zmiany.

#### **Konfigurowanie protokołu IPsec (Internet Protocol Security)**

Jeżeli komputery użytkowników obsługują protokół IPsec, można włączyć na serwerze Fiery server odbieranie zaszyfrowanych informacji od użytkowników.

- **1** W programie Configure wybierz Zabezpieczenia > IPSec.
- **2** Wybierz opcję Włącz IPSec.
- **3** Aby zdefiniować klucz wstępnie współdzielony, wpisz go w polu Klucz wstępnie współdzielony.

Po zdefiniowaniu klucza wstępnie współdzielonego wszystkie odbierane dane przesłane z wykorzystaniem protokołu IPsec muszą zawierać ten klucz.

**4** Zapisz zmiany.

#### **Zarządzanie certyfikatami**

Technologia Secure Sockets Layer (SSL) umożliwia zabezpieczenie serwera Fiery server dzięki szyfrowaniu informacji i mechanizmowi uwierzytelniania.

Certyfikat SSL składa się z klucza publicznego i klucza prywatnego. Klucz publiczny umożliwia szyfrowanie informacji, natomiast klucz prywatny ich odszyfrowywanie. Klucze prywatne mogą mieć długość od 1024 do 2048 bitów i zawierać wszystkie znaki możliwe do drukowania. Maksymalny rozmiar to 16 KB.

Istnieją certyfikaty zaufane i niezaufane. Dla certyfikatu zaufanego nie istnieje klucz prywatny, a jedynie plik certyfikatu. W każdym przypadku można dodać lub usunąć certyfikat. Nie można usunąć certyfikatu, jeśli jest on przypisany do usługi.

#### **Dodawanie certyfikatu lub klucza prywatnego**

Podczas dodawania certyfikatu SSL lub klucza prywatnego należy określić jego lokalizację.

- **1** Aby wyświetlić informacje na temat certyfikatu, ustaw kursor myszy na nazwę certyfikatu, a następnie kliknij ikonę oka. Możesz także usunąć certyfikat, klikając ikonę kosza.
- **2** W programie Configure wybierz kolejno Zabezpieczenia > Zaufane certyfikaty.
- **3** Kliknij przycisk Dodaj.
- **4** Kliknij przycisk Przeglądaj, wybierz plik, a następnie kliknij przycisk Dodaj.

#### **Przypisywanie certyfikatu do serwera sieci Web na serwerze Fiery server**

Certyfikat używany przez serwer sieci Web można przypisać lub przypisać ponownie.

- **1** W programie Configure wybierz kolejno Zabezpieczenia > Certyfikat serwera.
- **2** Kliknij opcję Utwórz certyfikat z podpisem własnym.
- **3** Określ i zapisz informacje swojego certyfikatu.
- **4** Aby zmienić certyfikat używany przez serwer sieci Web, wybierz go, kliknij przycisk Zmień certyfikat, a następnie określ lokalizację certyfikatu lub klucza prywatnego.

#### **Usuwanie przypisanego certyfikatu**

Przypisany certyfikat można usunąć.

- **1** W programie Configure wybierz kolejno Zabezpieczenia > Zaufane certyfikaty.
- **2** Ustaw kursor myszy na certyfikat, który chcesz usunąć. Wyświetli się ikona Usuń (symbol kosza).
- **3** Kliknij ikonę Usuń.

## **Konfigurowanie opcji zabezpieczeń**

Serwer Fiery oferuje wiele narzędzi do zarządzania zabezpieczeniami, takich jak wybieranie wstępnie zdefiniowanego profilu zabezpieczeń lub szyfrowanie danych użytkownika.

### **Konfigurowanie zabezpieczeń PostScript**

Zabezpieczenia PostScript ograniczają dostęp do oprogramowania, czcionek, plików kolorów i zadań na serwerze druku Fiery server.

Usuń zaznaczenie tej opcji, aby zainstalować czcionki za pomocą narzędzia do pobierania czcionek PostScript.

- **1** W programie Configure wybierz opcję Zabezpieczenia.
- **2** Zaznacz pole wyboru Zabezpieczenia PostScript.

#### **Szyfrowanie danych użytkownika**

Włącz szyfrowanie danych użytkownika, aby chronić informacje przechowywane na dysku twardym serwera Fiery server, zgodnie ze standardem AES256. Określ hasło, które będzie używane do odzyskiwania danych w razie wymiany sprzętu lub serwisowania.

Gdy funkcja szyfrowanie danych użytkownika jest włączona, konfiguracja użytkownika, zadania użytkownika, dzienniki i lokalne obrazy kopii zapasowej są szyfrowane. Wszelkie dane, które pochodzą z serwera druku Fiery server, nie są szyfrowane. Na przykład jeżeli użytkownicy eksportują zadania lub pliki kopii zapasowej do lokalizacji sieciowej, dane te nie zostaną zaszyfrowane, nawet jeśli włączono funkcję szyfrowania danych użytkownika.

Należy skorzystać z hasła w następujących scenariuszach:

- **•** Fizyczne przenoszenie dysku twardego z serwera druku Fiery server do innego Fiery server
- **•** Zastępowanie sprzętu
- **•** Zmiana hasła

Gdy wymagane jest wprowadzenie hasła, serwer Fiery server nie może zaakceptować zadań ani nie można uzyskać do niego dostępu w inny sposób, z wyjątkiem strony odzyskiwania hasła. Podczas wprowadzania hasła można dokonać maksymalnie pięciu prób.

Jeżeli proces odszyfrowywania jest w toku, nie można ponownie włączyć szyfrowania. Kiedy odszyfrowywanie zostanie ukończone, opcja szyfrowania stanie się dostępna.

- **1** W programie Configure wybierz kolejno opcje Bezpieczeństwo > Szyfrowanie danych użytkownika.
- **2** Wybierz opcję Włącz szyfrowanie danych użytkownika.
- **3** Wprowadź hasło w każdym z pól tekstowych.

Hasło należy przechowywać w bezpiecznym miejscu. Jeżeli zapomnisz hasła, nie będziesz mieć możliwości odzyskania jakichkolwiek treści. Hasło nie jest takie samo jak hasło administratora Fiery.

Jeżeli funkcja szyfrowanie danych użytkownika została już włączona, można zmienić hasło, klikając łącze Zmień hasło .

**4** Kliknij przycisk Zapisz.

### **Wybierz profil zabezpieczeń**

Profil zabezpieczeń Fiery zapewnia szybki dostęp do ustawień, które pozwalają chronić serwer Fiery server.

- **1** W programie Configure wybierz kolejno opcje Bezpieczeństwo > Profile zabezpieczeń.
- **2** Kliknij przycisk Wybierz znajdujący się w dolnej części kolumny dla opcji Standardowy lub Wysoki. Profile są wyświetlane w układzie kolumnowym.
	- **•** Standardowy: domyślne ustawienie zabezpieczeń
	- **•** Wysoki: umożliwia Fiery server zachowanie większego bezpieczeństwa, a także umożliwia korzystanie z najczęściej używanych funkcji zabezpieczeń
	- **•** Bieżący: podsumowanie bieżących ustawień zabezpieczeń tylko do odczytu
- **3** Kliknij przycisk Zapisz.

Niektóre opcje konfiguracji mają dodatkowe opcje podrzędne, które nie są wyświetlane w oknie Profile zabezpieczeń . Profil zabezpieczeń umożliwia włączenie lub wyłączenie ustawienia głównego (wysokiego poziomu). Jeżeli dostępne są opcje podrzędne, pozostaną one z ustawieniami domyślnymi. Opcje podrzędne można skonfigurować po wybraniu profilu i zapisaniu wybranego ustawienia.

# **Konfigurowanie ustawień drukarki**

Możliwe jest opublikowanie połączeń drukowania i zdefiniowanie innych ustawień dotyczących przetwarzania zadań.

- **1** W programie Configure wybierz kolejno opcje RIP > Domyślna tożsamość drukarki.
- **2** Określ domyślny język opisu strony dla zadań. Jeżeli serwer Fiery server obsługuje zarówno PostScript, jak i PCL, wybierz opcję Automatycznie.
- **3** W sekcji dostępnej po wybraniu kolejno opcji Przesyłanie zadań > Kolejki, wybierz połączenia drukowania do opublikowania na serwerze Fiery server
	- **•** Opublikuj połączenie bezpośrednie umożliwia przesłanie zadań bezpośrednio do serwera Fiery server, ale tylko wtedy, gdy serwer Fiery server jest bezczynny.
	- **•** Opublikuj kolejkę drukowania standardowa kolejka serwera Fiery server, w której zadania są przetwarzane i drukowane w kolejności ich odebrania.
	- **•** Opublikuj kolejkę wstrzymania obszar przechowywania w celu późniejszego wydrukowania zadań z poziomu narzędzi do zarządzania zadaniami.
	- **•** Opublikuj kolejkę czcionek wybierz tę opcję, aby pobrać czcionki. Należy także wyłączyć zabezpieczenia PostScript (Bezpieczeństwo > Zabezpieczenia plików PostScript).
- **4** Aby zezwolić na przesyłanie zadań z wykorzystaniem Fiery Hot Folders, wybierz opcję Przesyłanie zadań, a następnie zaznacz pole wyboru Fiery Hot Folders.
- **5** Aby umożliwić serwerowi Fiery server zachowanie kolejności drukowania w przypadku przebiegów drukowania składających się z wielu zadań, wybierz opcję Przesyłanie zadań > Wydruk sekwencyjny.
- **6** Wybierz wartość opcji Limit czasu, określającą czas oczekiwania serwera Fiery server na następne zadanie w ramach przebiegu sekwencyjnego, zanim upłynie limit czasu i przebieg zostanie oznaczony jako ukończony.
- **7** Wybierz opcję Opublikuj kolejkę drukowania sekwencyjnego, aby udostępnić kolejkę drukowania sekwencyjnego za pośrednictwem wszystkich obsługiwanych protokołów drukowania oraz z programu Command WorkStation, drukarek wirtualnych i Hot Folders.
- **8** Zapisz zmiany.

# **Konfigurowanie ustawień RIP**

Wybierz ustawienia określające sposób przetwarzania plików przez serwer Fiery server.

#### **Konfigurowanie APPE**

Istnieje możliwość włączenia mechanizmu Adobe PDF Print Engine (APPE), aby pozwolić serwerowi Fiery server na przetwarzanie i renderowanie zadań PDF bez konieczności ich konwersji na format PostScript.

- **1** W programie Configure wybierz kolejno RIP > APPE.
- **2** Wybierz opcję Włącz Adobe PDF Print Engine (APPE).
- **3** Jeżeli dla wszystkich zadań PDF ma być wybrana domyślnie opcja Preferowany Adobe PDF Print Engine w oknie Właściwości zadania, wybierz opcję Użyj preferowanego mechanizmu Adobe PDF Print Engine jako domyślnego mechanizmu obsługi zadań PDF.
- **4** Zapisz zmiany.

Po włączeniu w programie Configure, w oknie Właściwości zadania dostępne będzie pole wyboru Preferowany Adobe PDF Print Engine.

Aby uzyskać informacje dotyczące opcji serwera Fiery server wyświetlanych w oknie Właściwości zadania, zob. *Drukowanie* w zestawie dokumentacji użytkownika.

#### **Konfigurowanie ustawień PostScript**

Istnieje możliwość skonfigurowania ustawień dotyczących zadań PostScript. Ustawienia te dotyczą zadań, dla których użytkownicy nie określili ustawień.

Niektóre kombinacje ustawień mogą być nieodpowiednie (na przykład drukowanie dwustronne na foliach). W przypadku określenia nieprawidłowej kombinacji ustawień nie jest wyświetlany komunikat o błędzie.

- **1** W programie Configure wybierz kolejno RIP > Ustawienia PS.
- **2** Określ ustawienia opcji.
- **3** Zapisz zmiany.

Aby uzyskać informacje na temat ustawień PostScript, zob. *Konfiguracja i instalacja* w zestawie dokumentacji użytkownika.

#### **Konfigurowanie ustawień języka PCL**

Jeżeli dany serwer Fiery server obsługuje język PCL, można wybrać ustawienia domyślne poniższych opcji PCL, które wpływają na wszystkie zadania PCL.

Ustawienia te dotyczą zadań, dla których użytkownicy nie określili ustawień. Niektóre kombinacje ustawień mogą być nieodpowiednie (na przykład drukowanie dwustronne na foliach). W przypadku określenia nieprawidłowej kombinacji ustawień nie jest wyświetlany komunikat o błędzie.

- **1** W programie Configure wybierz kolejno RIP > Ustawienia PCL.
- **2** Określ ustawienia opcji.
- **3** Zapisz zmiany.

Aby uzyskać informacje na temat ustawień języka PCL, zob. *Konfiguracja i instalacja* w zestawie dokumentacji użytkownika.

#### **Konfigurowanie ustawień VDP**

Można określić liczbę rekordów do wstępnej analizy dla zadań FreeForm i lokalizacji sieciowych (ścieżek) dotyczących obiektów używanych przez funkcję drukowania zmiennych danych (ang. variable data printing — VDP).

- **1** W programie Configure wybierz kolejno opcje RIP > VDP.
- **2** Jeżeli użytkownicy będą stosować do zadania FreeForm 1 lub zadania FreeForm Create impozycję lub drukowanie dwustronne, wybierz długość rekordu:
	- **•** Zadanie określa granicę rekordu jako całe zadanie.
	- **•** Wzorzec FreeForm określa granicę rekordu jako długość wzorca FreeForm.

**3** Określ liczbę rekordów do sprawdzenia podczas buforowania zadania.

Po wpisaniu liczby serwer Fiery server sprawdzi tę liczbę rekordów jako próbkę w celu określenia, czy w każdym z nich długość rekordu jest jednakowa. Jeżeli rekordy w próbce będą miały tę samą długość, serwer Fiery server przyjmie, że wszystkie rekordy zadania mają tę samą długość.

Jeżeli serwer Fiery server wykryje, że jakikolwiek rekord ma inną długość (bez względu na to, czy wybrano opcję Wszystkie rekordy czy określono liczbę rekordów próbnych), serwer Fiery server sprawdzi wszystkie rekordy, jeżeli będzie to wymagane do przetwarzania lub impozycji. Jeżeli serwer Fiery server nie wykryje różnych długości w rekordach próbnych w momencie buforowania, ale wykryje kolejne rekordy o różnych długościach, zostanie wyświetlony monit o podjęcie dalszych działań.

- **4** Kliknięcie przycisku Dodaj pozwala określić ścieżki sieciowe, które są przez serwer Fiery server przeszukiwane pod kątem wspólnych obiektów.
- **5** W wyświetlonym oknie wpisz nazwę ścieżki.

Wpisując nazwę ścieżki, użyj formatu zmapowanego dysku (na przykład Z:\folder) lub nazwy UNC (na przykład \ \nazwa komputera\folder).

- **6** Jeżeli ścieżka znajduje się na komputerze wymagającym uwierzytelniania, wybierz opcję Zdalne uwierzytelnianie serwera, a następnie wprowadź odpowiednią nazwę użytkownika i hasło.
- **7** Kliknij przycisk OK.
- **8** Aby dodać kolejne ścieżki, kliknij przycisk Dodaj i powtórz powyższe kroki.
- **9** Zapisz zmiany.

#### **Konfigurowanie polecenia Set Page Device (SPD)**

Polecenia Set Page Device (SPD) to instrukcje w plikach PostScript, VIPP i VPS, określające atrybuty zadania drukowania.

Opcja Polecenie Set Page Device musi być wybrana w programie Configure, aby możliwe było wybranie opcji Użyj mapowania nośnika set page device, dostępnej wyłącznie we Właściwościach zadania w aplikacji Command WorkStation. Dzięki temu Fiery server rozpoznaje i stosuje określone atrybuty zadania drukowania na poziomie zadania, w tym:

- **•** Atrybuty papieru (na przykład Typ nośnika i Kolor nośnika)
- **•** Atrybuty wykończenia (na przykład zszywania lub składania)
- **•** Atrybuty ogólne (na przykład drukowanie jednostronne lub dwustronne, liczba kopii)
- **1** W programie Configure kliknij opcję RIP i zaznacz pole wyboru Set Page Device.
- **2** Zapisz zmiany.

Po włączeniu w programie Configure opcja Użyj mapowania nośnika set page device jest dostępna w oknie Właściwości zadania.

Aby uzyskać informacje dotyczące opcji serwera Fiery server wyświetlanych w oknie Właściwości zadania, zob. *Drukowanie* w zestawie dokumentacji użytkownika.

### **Konfigurowanie ustawień dokumentów macierzystych**

Konwersja na dokument macierzysty umożliwia automatyczne konwertowanie i drukowanie plików pakietu Microsoft Office (Word, PowerPoint i Excel).

Gdy użytkownik wysyła te pliki do serwera Fiery server jako załączniki wiadomości e-mail lub przy użyciu funkcji Serwer nośników USB, serwer Fiery server wysyła je do serwera PrintMe w celu przekonwertowania na pliki PostScript. Następnie pliki zostaną wydrukowane na serwerze Fiery server.

**Uwaga:** Nie każdy serwer Fiery server obsługuje tę opcję.

- **1** W programie Configure wybierz kolejno RIP > Dokumenty macierzyste.
- **2** Wybierz opcję Włącz konwersję dokumentów macierzystych za pomocą programu PrintMe.

Zostanie zainicjowane połączenie z serwerem PrintMe. Należy zaakceptować umowę licencyjną. Aby korzystać z tej opcji, należy włączyć serwer DNS.

- **3** Jeżeli chcesz, aby administrator otrzymał wiadomość e-mail po zmianie aktualizacji licencjonowania serwera PrintMe, wybierz opcję Wyślij aktualizacje licencji na adres e-mail administratora Fiery.
- **4** Zapisz zmiany.

## **Tryb HyperRIP**

Tryb HyperRIP umożliwia osiągnięcie maksymalnej wydajności dzięki jednoczesnemu przetwarzaniu kilku zadań druku. Funkcja ta przydaje się szczególnie w przypadku drukowania zadań, w których liczba arkuszy przekracza jedną czy dwie strony.

Aby uzyskać dostęp do trybu HyperRIP, wybierz Configure > RIP > Tryb HyperRIP.

- **•** Jeżeli zadania zwykle nie przekraczają 10–20 stron, należy wybrać opcję Wiele zadań, aby umożliwić jednoczesne przetwarzanie wielu zadań drukowania.
- **•** Jeżeli zadania zwykle przekraczają 10–20 stron, należy wybrać opcję Pojedyncze zadanie, aby podzielić poszczególne zadania na sekcje przetwarzane jednocześnie.

**Uwaga:** Wybór najwydajniejszej opcji zależy od liczby i rodzaju przetwarzanych i drukowanych zadań. W celu uzyskania najwyższej wydajności zalecane jest porównanie szybkości drukowania dla każdej opcji w czasie typowego przetwarzania i drukowania różnych zadań.

# Zamykanie programu Configure

Niektóre zmiany zostaną zastosowane dopiero po ponownym uruchomieniu serwera Fiery server. Jeżeli zmiana danego ustawienia wymaga ponownego uruchomienia, zrestartowania lub innego działania, informacje takie będą wyświetlane w pasku u góry strony.

**1** Należy dokonać odpowiednich zmian.

Jeżeli wprowadzasz zmiany w wielu ustawieniach, wymagające ponownego uruchomienia, możesz poczekać z ponownym uruchomieniem do czasu zakończenia wprowadzania wszystkich zmian w ustawieniach.

**2** Uruchom ponownie serwer Fiery server, aby zastosować zmiany.

# Wyświetlanie, zapisywanie lub drukowanie ustawień serwera

Na karcie Konfiguracja serwera w Command WorkStation znajdują się bieżące ustawienia serwera Fiery server.

# **Wyświetlanie ustawień konfiguracji serwera**

Na karcie Konfiguracja serwera można wyświetlać kategorie ustawień serwera Fiery server lub zmieniać opcje konfiguracji.

- **1** Z poziomu Command WorkStation połącz się z odpowiednim serwerem Fiery server i kliknij kolejno Centrum urządzeń > Ogólne > Konfiguracja serwera.
- **2** Wykonaj jedną z następujących czynności:
	- **•** Klikaj skróty z lewej strony, aby wyświetlać ustawienia w określonej kategorii.
	- **•** Kliknij przycisk Configure w prawym dolnym rogu okna, aby zmienić opcje bieżącej konfiguracji serwera Fiery server.

# **Zapisywanie konfiguracji serwera w pliku**

Można zapisać konfigurację serwera jako plik w przypadku każdego serwera Fiery server, z którym nawiązano połączenie. Funkcja ta jest szczególnie przydatna w przypadku zarządzania wieloma serwerami Fiery servers; umożliwia śledzenie wszelkich zmian wprowadzanych w konfiguracji serwerów Fiery server.

- **1** Z poziomu Command WorkStation połącz się z serwerem Fiery server.
- **2** Kliknij kolejno Centrum urządzeń > Ogólne > Konfiguracja serwera.
- **3** Kliknij przycisk Zapisz jako.
- **4** Określ nazwę i lokalizację pliku.
- **5** W obszarze typu pliku wybierz opcję PDF lub Tekst.
- **6** Kliknij przycisk Zapisz.

# **Drukowanie strony konfiguracji serwera**

Po przeprowadzeniu czynności konfiguracji warto wydrukować stronę konfiguracji serwera i umieścić ją w pobliżu serwera Fiery server w celach pomocniczych. Użytkownicy mogą potrzebować informacji z tej strony, na przykład dotyczących domyślnych ustawień drukarki.

- **1** Z poziomu Command WorkStation połącz się z odpowiednim serwerem Fiery server i wykonaj jedną z następujących czynności:
	- **•** Kliknij kolejno Centrum urządzeń > Ogólne > Konfiguracja serwera.
	- **•** Wybierz kolejno Serwer > Drukuj > Konfiguracja serwera.
- **2** Wykonaj jedną z następujących czynności:
	- **•** Kliknij polecenie Drukuj, wybierz drukarkę, do której chcesz wysłać stronę Konfiguracja serwera, a następnie kliknij polecenie Zdefiniuj, jeśli chcesz określić właściwości zadania w odniesieniu do zadania drukowania różne od ustawień domyślnych serwera Fiery server. Kliknij ponownie polecenie Drukuj, aby wydrukować stronę.
	- **•** Kliknij kolejno Serwer > Drukuj > Konfiguracja serwera. Strona Konfiguracja serwera zostanie wysłana do drukarki, z którą nawiązane jest połączenie. Strona zostanie wydrukowana na papierze o domyślnym rozmiarze przy użyciu opcji serwera Fiery server.

# Tworzenie kopii zapasowej i przywracanie ustawień

Można utworzyć kopię zapasową dla sekcji Zasoby Fiery i ustawienia albo całego obrazu systemu serwera druku Fiery server.

Aby uzyskać więcej informacji na temat tworzenia kopii zapasowej obrazu systemu, zob. *Configuration and Setup*.

# **Tworzenie kopii zapasowej ustawień urządzenia Fiery server w programie Command WorkStation (wersja FS400 i nowsze)**

W programie Command WorkStation można określić, dla których ustawień urządzenia Fiery server ma zostać utworzona kopia zapasowa.

Zalecane jest zapisanie pliku kopii zapasowej na serwerze sieci, a nie na Fiery server. W przeciwnym wypadku po ponownym zainstalowaniu oprogramowania systemowego plik kopii zapasowej zostanie usunięty.

Ustawienia można przywrócić na inny serwer Fiery server (model i wersja muszą być takie same), ale ustawienia takie jak Nazwa serwera, Adres IP i Ustawienia sieci nie zostaną przywrócone. W tym przypadku zostaną zachowane istniejące ustawienia. Zapobiega to powstawaniu problemów, jeżeli oba serwery Fiery servers działają w tej samej sieci.

- **1** Nawiąż połączenie z urządzeniem Fiery server jako administrator i wykonaj jedną z następujących czynności:
	- **•** Kliknij Centrum urządzeń > Ogólne > Narzędzia > Zasoby i ustawienia Fiery.
	- **•** Wybierz opcję Server > Kopia zapasowa i przywracanie.
- **2** W wyświetlonym nowym oknie przeglądarki internetowej kliknij opcję Ustawienia i zasoby Fiery.
- **3** Kliknij opcję Utwórz kopię zapasową teraz.
- **4** Wybierz elementy, których kopię zapasową chcesz utworzyć i kliknij przycisk Kontynuuj.
- **5** W wyświetlonym oknie dialogowym określ nazwę pliku kopii zapasowej.
- **6** (opcjonalnie) Wybierz opcję Dodaj datę do nazwy pliku.
- **7** Kliknij przycisk Kontynuuj.
- **8** Pobierz odpowiedni plik i określ jego lokalizację. Trzeba wybrać plik .fbf oraz .DAT.

# **Przywracanie ustawień urządzenia Fiery server za pomocą programu Command WorkStation (wersja FS400 i nowsze)**

Jeśli wcześniej wykonano kopię zapasową ustawień urządzenia Fiery server, można je przywrócić w programie Command WorkStation.

Ustawienia można przywrócić na inny serwer Fiery server (model i wersja muszą być takie same), ale ustawienia takie jak Nazwa serwera, Adres IP i Ustawienia sieci nie zostaną przywrócone. W tym przypadku zostaną zachowane istniejące ustawienia. Zapobiega to powstawaniu problemów, jeżeli oba serwery Fiery servers działają w tej samej sieci.

- **1** Nawiąż połączenie z urządzeniem Fiery server jako administrator i wykonaj jedną z następujących czynności:
	- **•** Kliknij Centrum urządzeń > Ogólne > Narzędzia > Zasoby i ustawienia Fiery.
	- **•** Wybierz opcję Server > Kopia zapasowa i przywracanie.
- **2** W wyświetlonym nowym oknie przeglądarki internetowej kliknij opcję Ustawienia i zasoby Fiery.
- **3** Kliknij przycisk Przywróć.
- **4** W wyświetlonym oknie dialogowym kliknij polecenie Wybierz plik i przejdź do lokalizacji ustawień konfiguracji, które chcesz przywrócić, a następnie kliknij przycisk Otwórz. Trzeba wybrać plik .fbf oraz .DAT.
- **5** Kliknij przycisk Kontynuuj.
- **6** Wybierz elementy, które chcesz przywrócić, i kliknij przycisk Kontynuuj.
- **7** Po zakończeniu operacji przywracania ponownie uruchom urządzenie Fiery server, jeśli wyświetli się monit z prośbą o wykonanie tej czynności.